Este guia tem por finalidade facilitar a operação do Projec Builder pelos usuários cadastrados no sistema com perfil Gerente de Projetos.

Com este guia você vai conseguir:

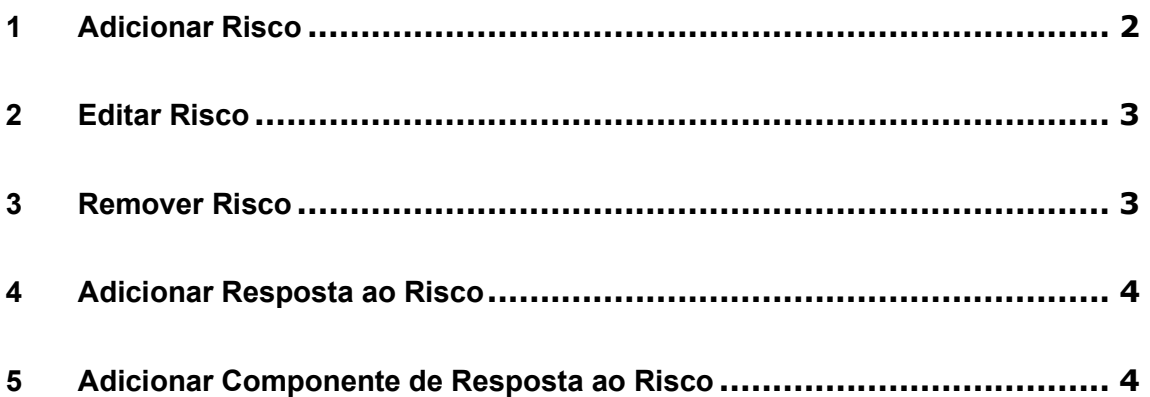

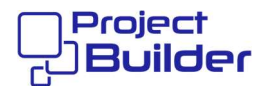

### 1 Adicionar Risco

Na página Detalhes de Projeto ou Componente, clique aqui

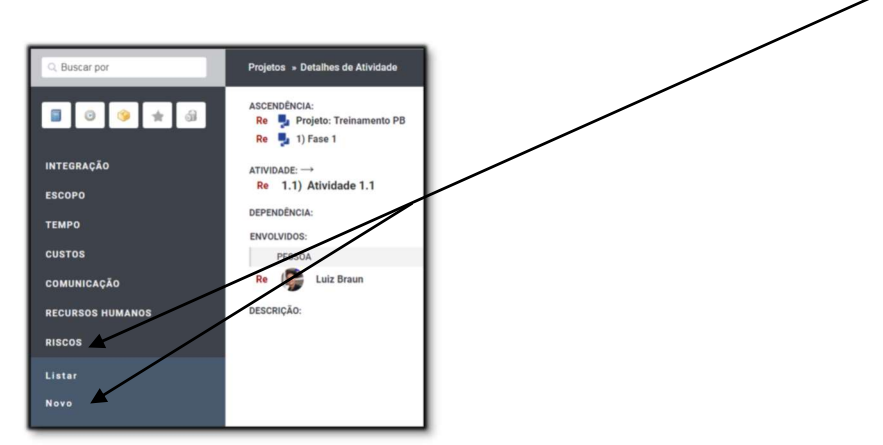

Preencha os formulário e clique em [Confirmar].

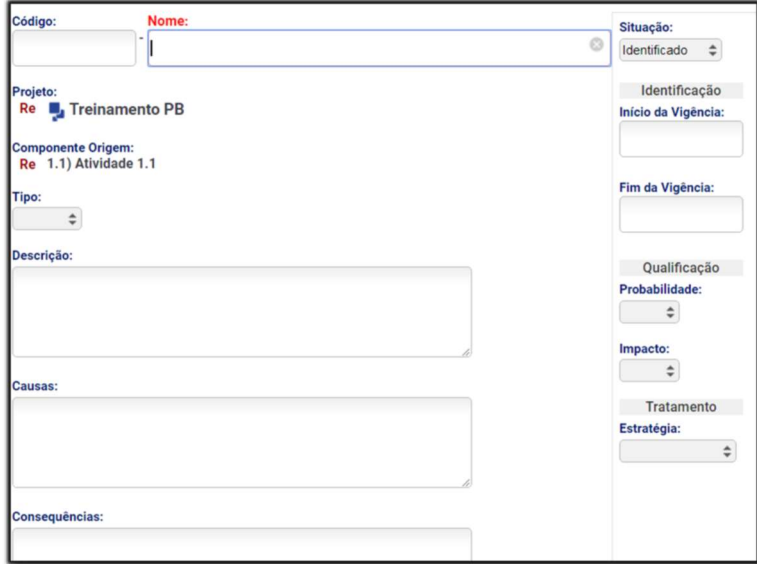

DICA: para poder inserir Respostas ao Risco é necessário que a Situação do risco seja "Pode Ocorrer" e que seja selecionada alguma Estratégia;

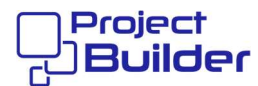

### 2 Editar Risco

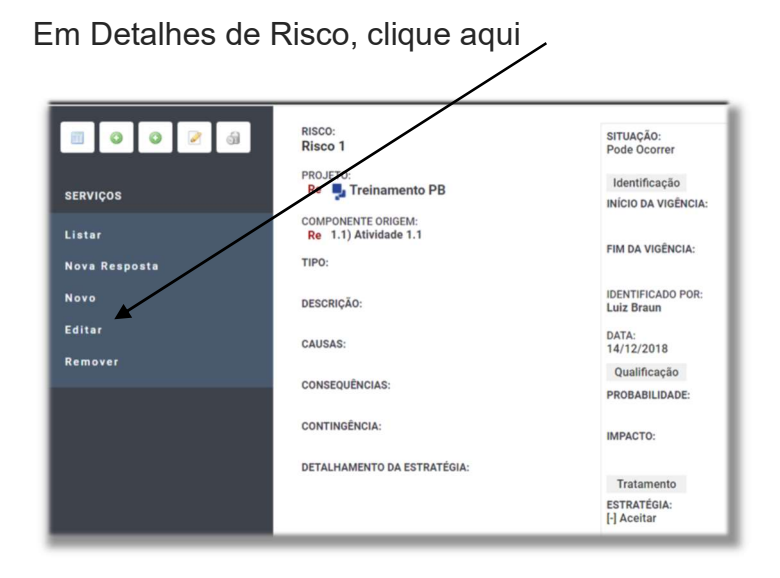

#### 3 Remover Risco

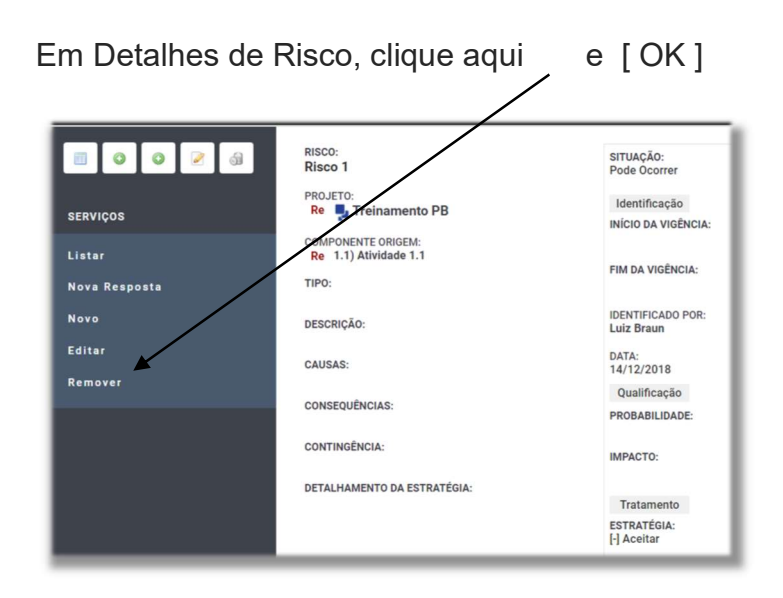

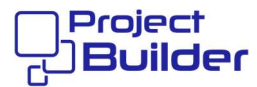

### 4 Adicionar Resposta ao Risco

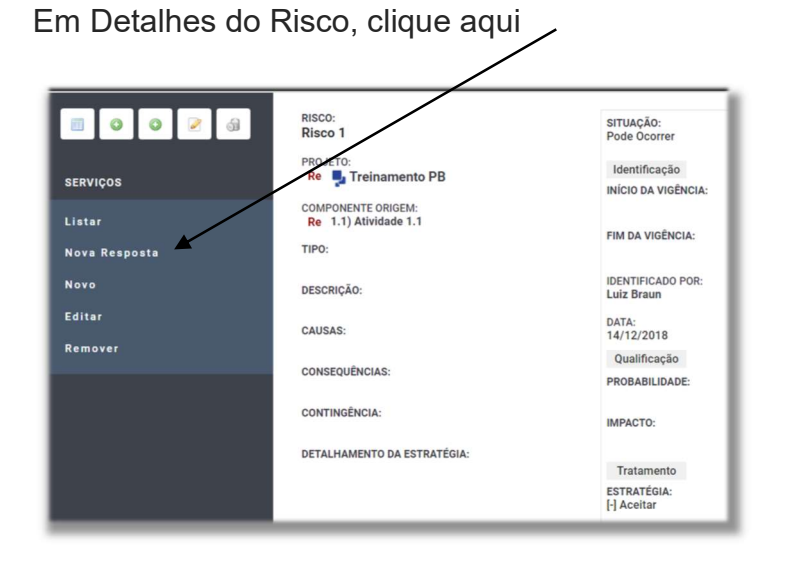

# 5 Adicionar Componente de Resposta ao Risco

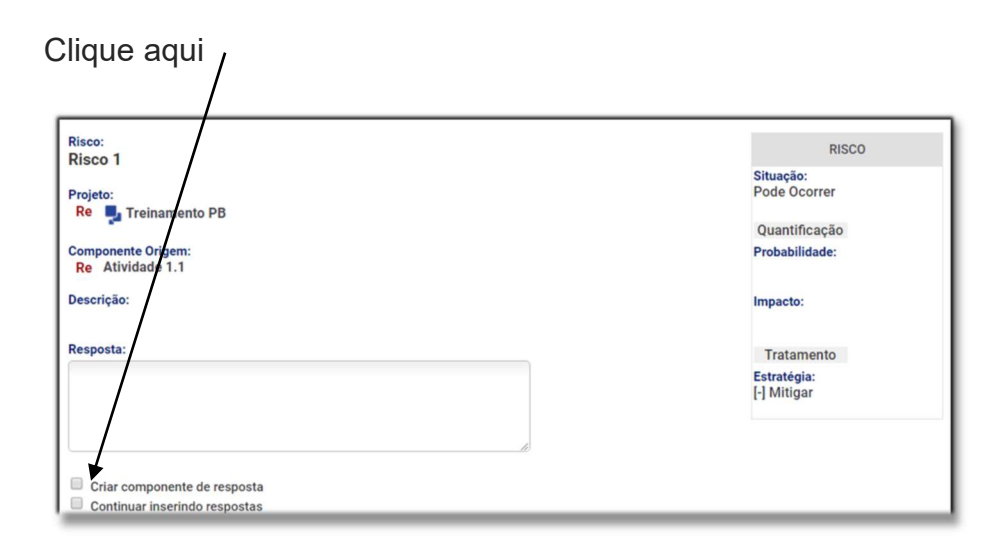

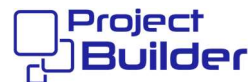

# Preencha os campos e [Confirmar]

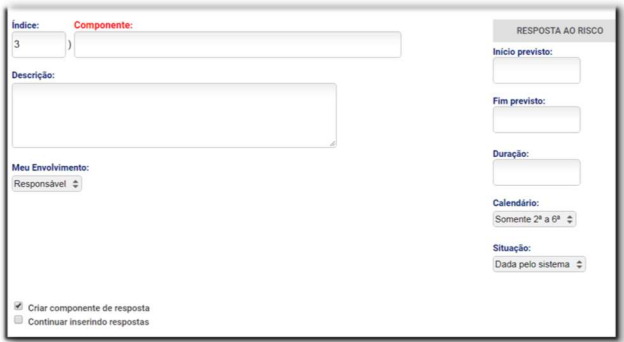

DICA: como componente será inserido no nivel zero da EAP é importante avaliar se vai ficar melhor posicionado em outro ponto da estrutura.

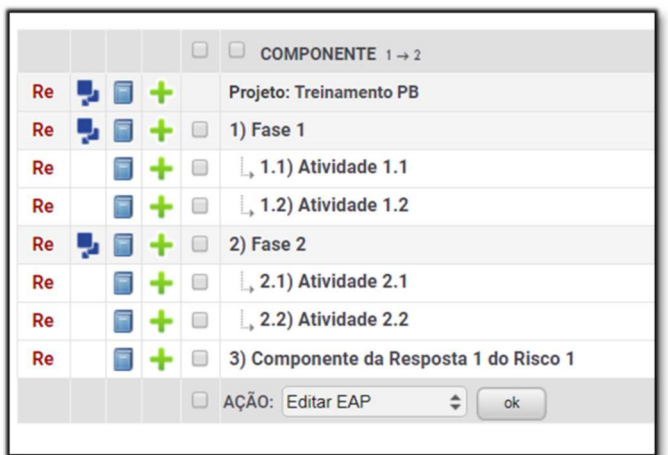